### **Installation Quick Start Guide for iN2/iCCU-C System**

See "iNavigator 2 Wire System Manual" Rev. J or newer for complete Installation and Operation instructions. Sections referenced below are from this manual. Installation is covered in Section 3.

Polara offers a free iOS app that can be downloaded from the Apple Store, and a free PC app that can be downloaded at www.polara.com. Either of these can be used to change the password, adjust settings, upload custom messages and update firmware. The website also has tutorial videos that show how to do most processes.

Note: Pay special attention to Steps #9 and #10 below. The firmware versions in the iCCU and Push Button **Stations may not be compatible depending on when each was manufactured. The only way to ensure compatibility and proper operation of the system is to update with the latest released firmware to each push button station first, then the iCCU.**

#### **ALWAYS UPDATE THE BUTTONS FIRST, THEN UPDATE THE iCCU.**

#### **Instructions**

- 1. Place intersection in PED recall.
- 2. Determine locations for Interconnect Board (iN2-ICB-C) and Power Supply (iN2-150WPS-C). See Section 3.3 of the Manual, or page 3 of this Quick Start Guide for mounting and wiring information.
- 3. Place cabinet in FLASH and install C4 Cable Adapter (iN2-C4CABLE-C). See section 3.3.3 of Manual, or page 4 of this Quick Start Guide. Take cabinet out of FLASH.
- 4. Polara recommends that the AC power cord be connected to a source of AC that is switched off during flash. See section 3.1 of the Manual. **DO NOT CONNECT POWER TO iCCU-C UNTIL SYSTEM INSTALLATION IS COMPLETED. THE POWER CORD SHOULD NOT BE CONNECTED TO A GFI PROTECTED SOURCE.**
- 5. Plan PBS (push button station) locations if they have preprogrammed special messages. If special messages are not used, or will be programmed once each PBS is installed, proceed to next step.
- 6. Remove existing push buttons if present and verify at least 8" of wire extends beyond wire exit hole in pole. If enough wire is not available, evaluate whether a new, lower wire exit hole that would line up with the terminal block access point in the bottom of the PBS would provide adequate wire length. If yes, drill and reroute wires. If not, you need to figure out a way to achieve more wire length. Make sure arrow on button is pointing in correct direction. Position unit on pole at correct height and orientation so arrow points to ending of crosswalk on the opposite side of the street. Orientation is very important because a blind person uses the arrow and face of the sign to orient themselves to the direction of travel. Mark mounting bolt locations if existing holes not correctly located. Drill and tap ¼-20 bolt holes. Drill wire access hole (if necessary). Mount PBS to pole. Connect button wires. Install bottom cover. Install sign, making sure sign arrow direction matches button arrow direction. See video titled "iN2 APS System Installation - iN2 PBS" for example/guidance.
- 7. Remove two ped isolators from Input File and replace with iCCU-C. The two ped isolators that will be removed are normally located in slots I-12 and I-13. In this case, the iCCU-C's card edge needs to be installed in slot I-13. The iCCU-C's card edge always needs to be installed into the odd-numbered slot, to be able to use all 4 channels. Connect 15 pin cable of C4 Cable adapter to front of iCCU-C.
- 8. Once all cabinet wiring is complete and all PBSs are mounted and connected to the button wires, power up the iCCU-S by connecting the power cord to the iCCU-S AC inlet. Each PBS will beep, then it's LED should blink in a four sequence pattern. If any PBS flashes in a two sequence pattern, this indicates the PBS has not established communication with the iCCU. See Advanced Communications Settings, Sections 5.3 (iOS App) or 10.6 (PC App), in the iNavigator 2 Wire System Manual before proceeding to step 9.
- 9. The first step is to update the firmware on each PBS. For each PBS, connect to the PBS and perform a firmware update. See section 8.1 of Manual if using the iOS app, or section 14 of Manual if using the PC app. The PBS will reset after the firmware upgrade is completed.
- 10. Next, connect to the iCCU-C and perform a firmware update. See sections 5.1 and 8.1 of Manual if using the iOS app. See sections 10.4 and 14 if using the PC app. The iCCU-C will reset after the firmware upgrade is complete.
- 11. Each PBS will play the message "Change Password" until the password is changed. You need to know the default password. It is now necessary to change the password and perform channel and PED phase setup of the iCCU-C. See sections 5.2-5.4 of Manual if using the iOS app, or sections 10.5-10.7 of Manual if using the PC app.

# **ENGINEERING INC.** 9153 STELLAR CT, CORONA, CA 92833 (888) 340-4872

- 12. Once the channel and phasing is set for the iCCU-C, each PBS must be assigned to a phase. See section 5.5 of Manual if using the iOS app, or section 10.8 of Manual if using the PC app.
- 13. Once each PBS phase is assigned, the settings of each PBS can be configured as needed. See section 6 of Manual if using iOS app, or section 12 of Manual if using PC app.

#### **Note: Demonstration Videos on various features and setups are available at www.polara.com > Support > Shortcut to Documents, Videos, and Downloads**

#### **Advanced Communications Settings**

All iN2 PBSs connected to the interconnect board communicate with the iCCU via the field wires, using one of two communication channels, A or B.

The iN2 PBSs and the iCCU need to be on the same channel in order to communicate with each other. Anytime an iN2 PBS is powered and electrically connected to an iCCU but is not communicating with the iCCU, the iN2 will automatically perform a recalibration. The iN2 will recalibrate by resetting itself, identifying the correct communications channel, and adjusting its signal until it establishes communication with the iCCU. This process typically takes 1-3 minutes. Once calibrated, each iN2 will save its communications settings in non-volatile memory and use them during any subsequent restart. Once a PBS's communications settings are calibrated and it makes a successful connection to the iCCU, it will flash its pilot light in a four flash pattern. This four flash pattern will continue until the PBS is assigned to a phase that is receiving pedestrian Walk, Don't Walk, or Clearance intervals.

There may be field conditions that make one communication channel work better than another. Upon installation, customers should place calls and observe proper operation during at least 3 full ped cycles. Next, connect to any iN2 and confirm that the health log of every other iN2 and the iCCU can be read without error. If either of these steps fail, try the other communication channel. It is only necessary to change the channel of the iCCU, as the iN2 PBSs will automatically configure to the appropriate channel. To change the communication channel on the iCCU with the iOS App: from the main menu, choose Advanced Options, then Communication Settings. Next, select Channel A or Channel B, and then Save. Make sure the target device is the iCCU and not an iN2. Within a few minutes, all iN2 PBS devices should establish a connection to the iCCU. The process is similar with the Intelligent Config PC App.

If any PBS exhibits a two flash pattern, see Advanced Communications Settings, Sections 5.3 (iOS App) or 10.6 (PC App), in the iNavigator 2 Wire System Manual.

Because of the various types and states of field wiring, PLC communication may not work in all field wiring conditions, so Polara cannot guarantee an iN2 system will work on all intersections. If the steps in the Advance Communications Settings sections of the iNavigator 2-Wire System Manual fail in establishing reliable communication between a PBS and iCCU, a 3-Wire system is the only option.

#### **Technical Support Contact**

Polara @ 714-521-0900 or 888-340-4872

The latest version of the complete manual is available in PDF format at www.polara.com.

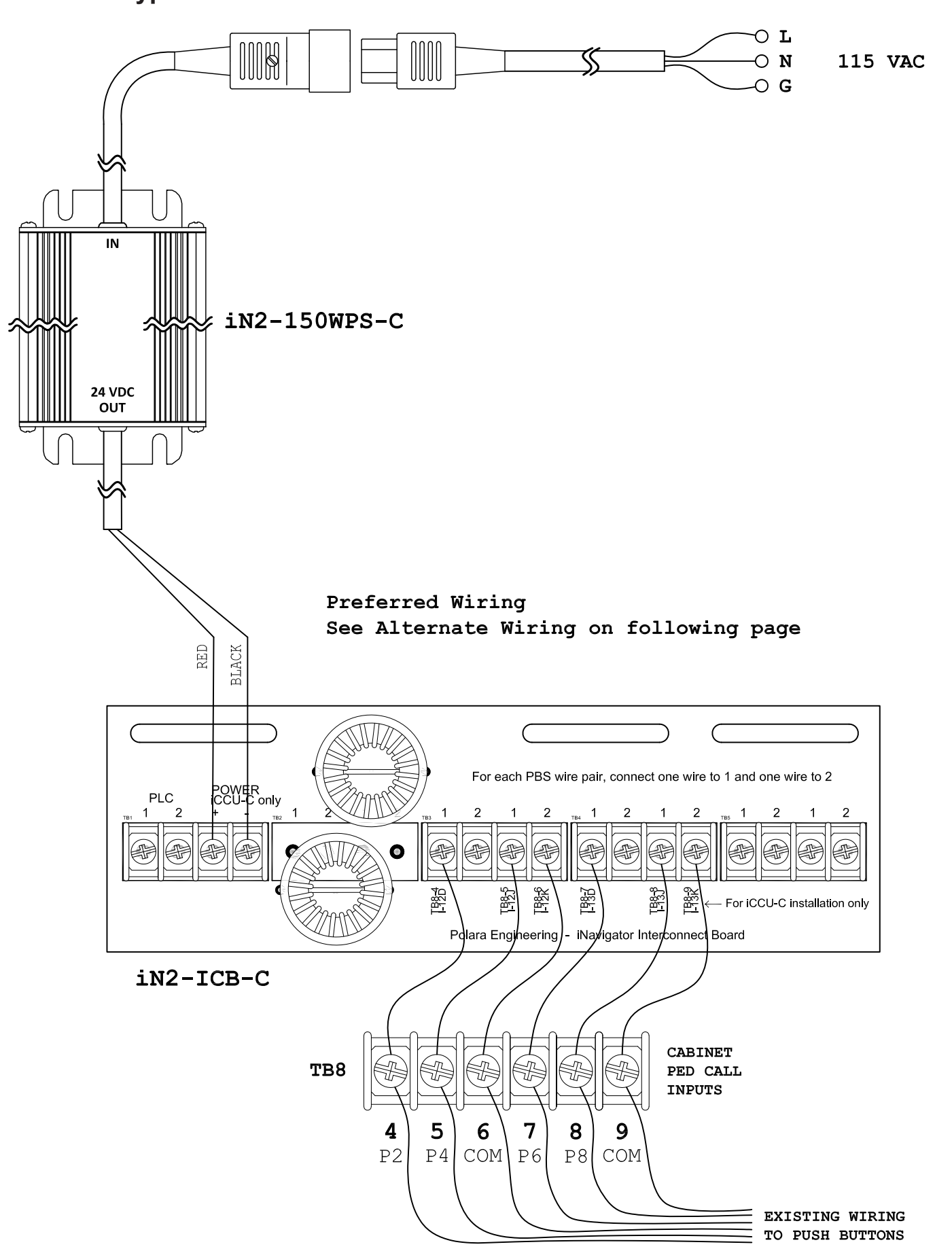

**Typical 332 or Similar Cabinet Connection #1 - Preferred**

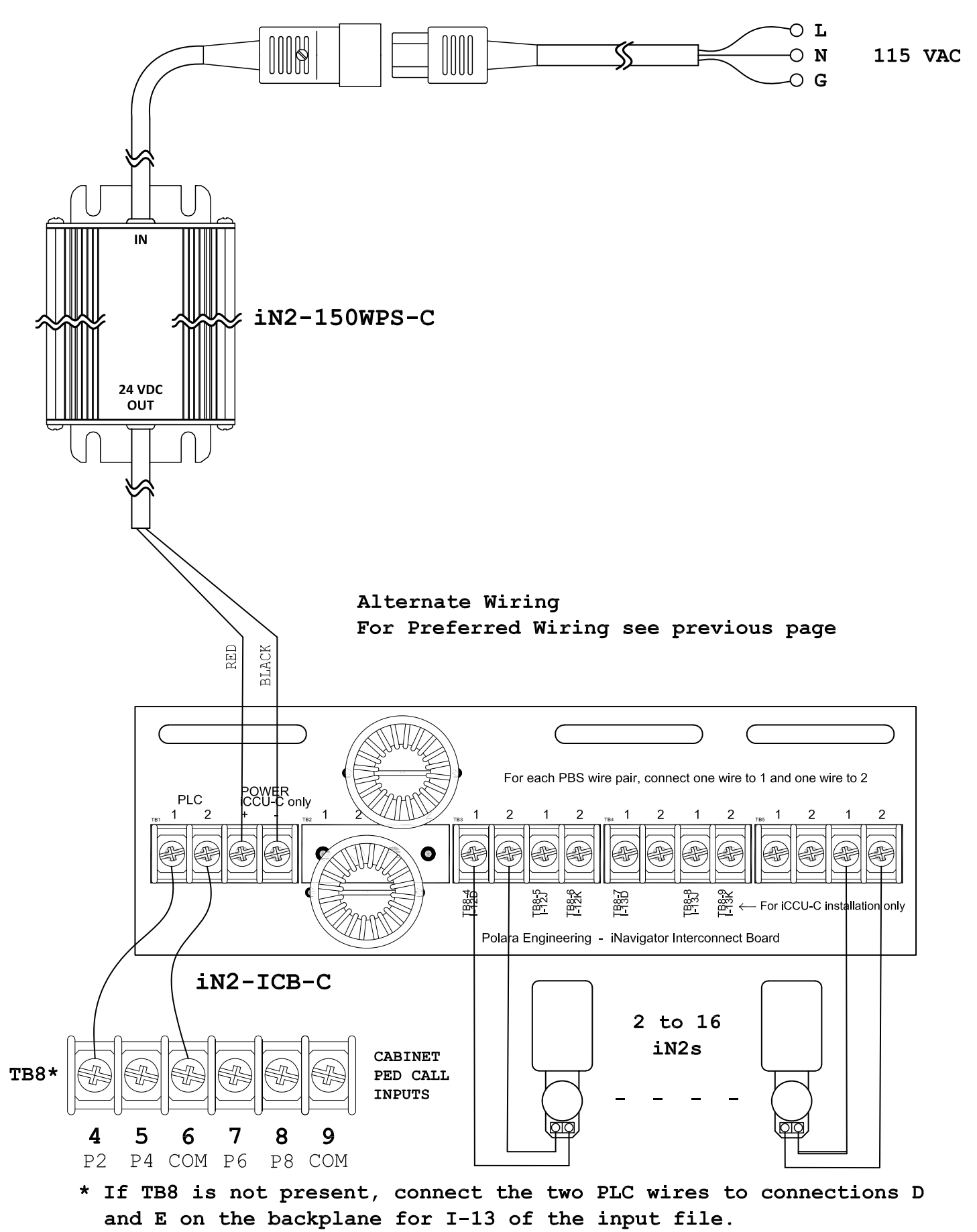

## **Typical 332 or Similar Cabinet Connection #1 - Alternate**

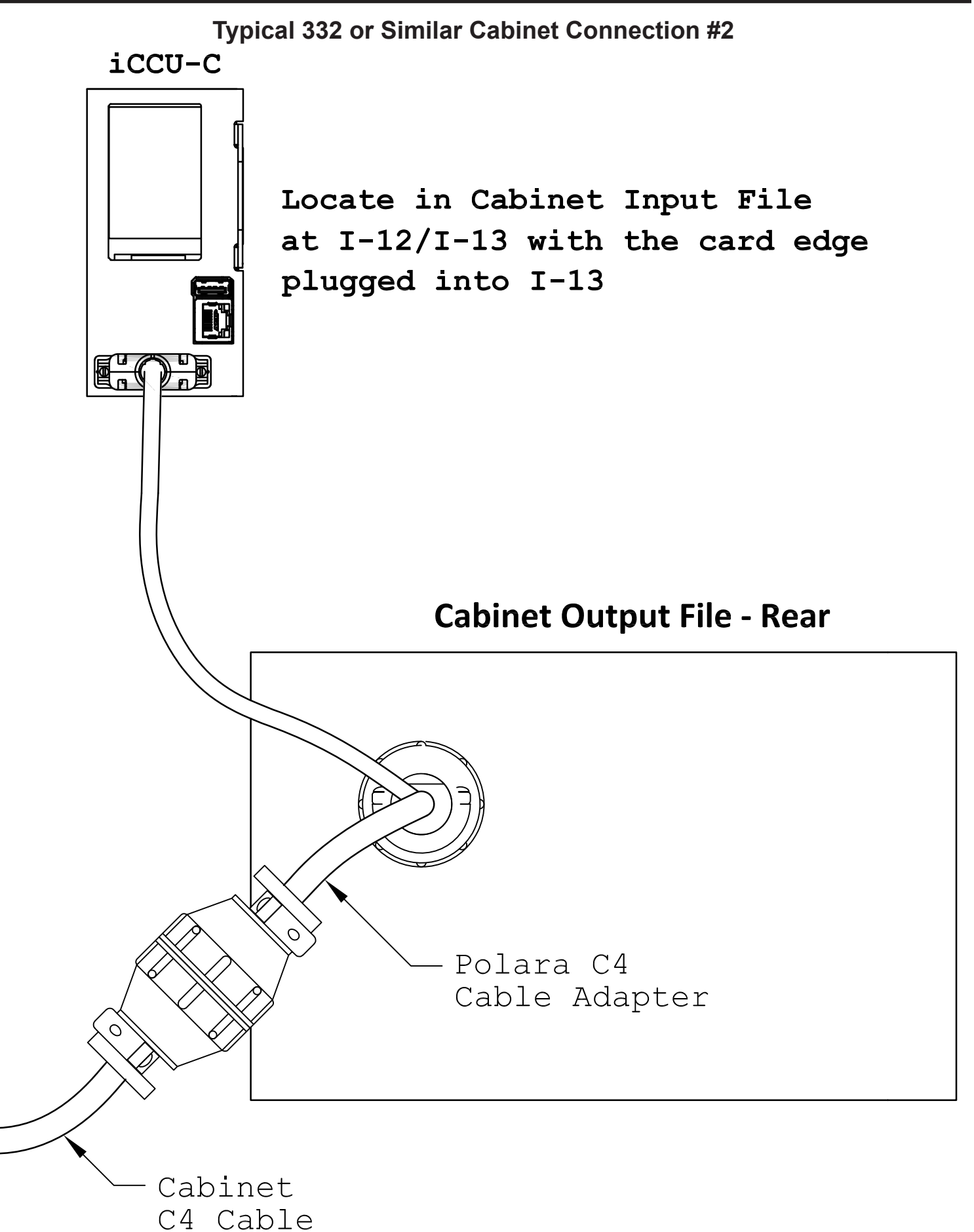